## **Sauvegarder et récupérer une sélection ou/et un chemin**

## *Sélections*

Préambule : Lorsque la sélection est à bord flou, le pointillé affiché ne représente que la moyenne entre les pixels sélectionnés (blancs) et les pixels non sélectionnés (noirs).

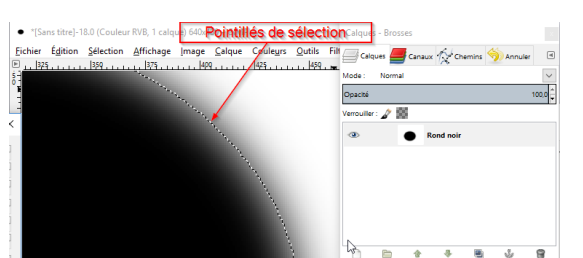

Canaux - Brosse

Une fois la sélection établie, vous pouvez l'afficher par le menu Sélection/Éditeur de sélection où la partie actuellement sélectionnée est en blanc (image à droite).

Cette sélection peut être sauvegardée de deux manières :

- 1. Menu Sélection/Enregistrer dans un canal. Cette sélection conservera les caractéristiques de contour flou ou net, elle apparaîtra sous forme de vignette dans la deuxième partie de l'onglet **Canaux.** Elle sera récupérable par un clic-droit sur cette vignette ou par la petite icône en bas (carré rouge).
- 2. Menu Sélection/Vers un chemin. Cette sélection ne gardera que le contour de la sélection. Ce tracé sera visible dans l'onglet **Chemins** et récupérable toujours par un clic-droit sur sa vignette ou l'icône en bas (carré rouge).

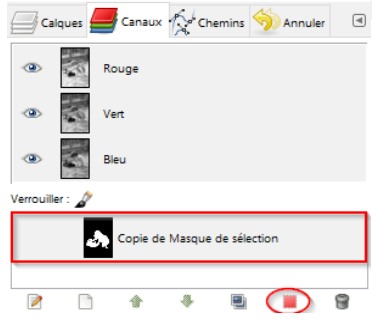

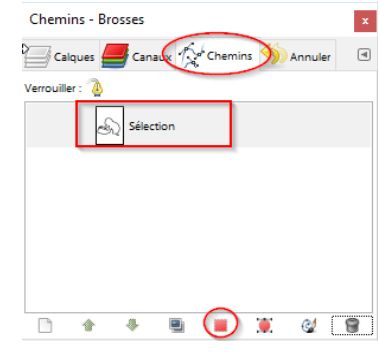

## *Chemins*

Les chemins (sélections ou chemins dessinés) peuvent être enregistrés et récupérés par le menu des chemins.

Ce menu est obtenu soit par un Clic-droit sur la vignette du chemin soit par un clic-gauche sur la petite flèche à droite de la fenêtre des Chemins (voir figure ci-contre  $\bullet$  puis  $\bullet$ ).

Ce menu permet d'enregistrer (exporter  $\Theta$ ) un chemin au format .svg , format vectoriel libre utilisable dans les logiciels de dessin vectoriel comme InkScape [\(Introduction à InkScape\)](http://aulargeavecgimp.marmouz.info/index.php/divers/inkscape.html), Adobe illustrator, etc.

Ce menu permet aussi la récupération d'une sélection par Importer un chemin  $\bullet$ , celui-ci pouvant être transformé en sélection comme vu précédemment.

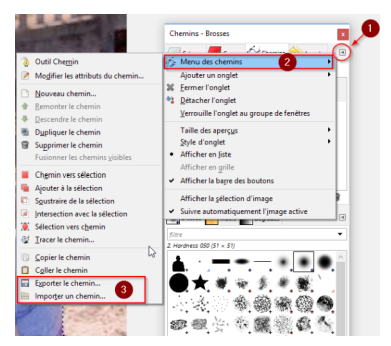